Aby przywrócić ustawienia na urządzeniu Siemens SLI5300 należy wykonać następujące czynności:

a. Otworzyć przeglądarkę internetową poprzez wybranie odpowiedniej ikony dwukrotnym naciśnięciem lewego klawisza myszy (np. Internet Explorer lub Mozilla Firefox):

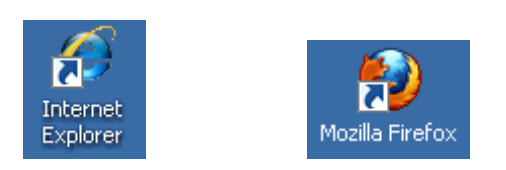

b. W przeglądarce internetowej w pasku adresu na górze strony należy wprowadzić następujący adres strony konfiguracyjnej routera zatwierdzając klawiszem Enter:

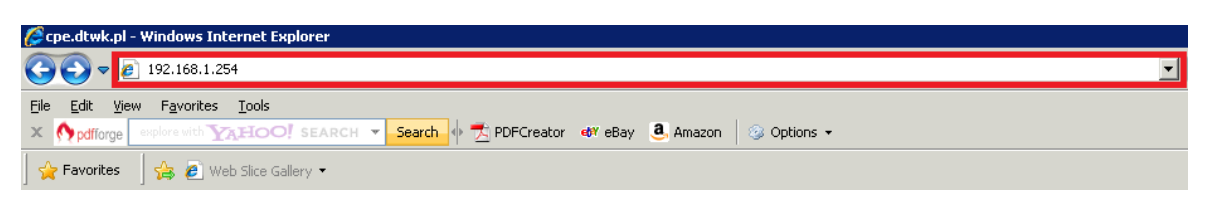

c. Po pojawieniu się ekranu logowania należy wpisać słowo "user" w polu "Username" oraz "Password" i wcisnąć "OK":

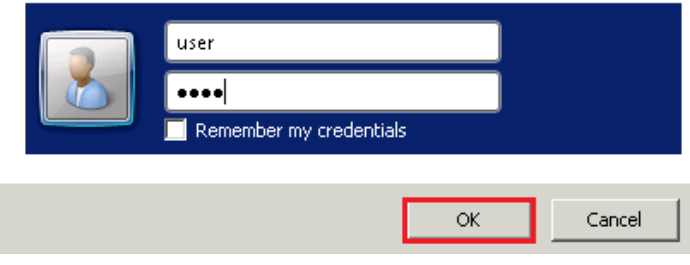

d. Po ukazaniu się strony konfiguracyjnej routera należy nacisnąć przycisk "Rozłącz" a następnie wybrać z górnego menu opcję "Internet":

## **192.168.1.254**

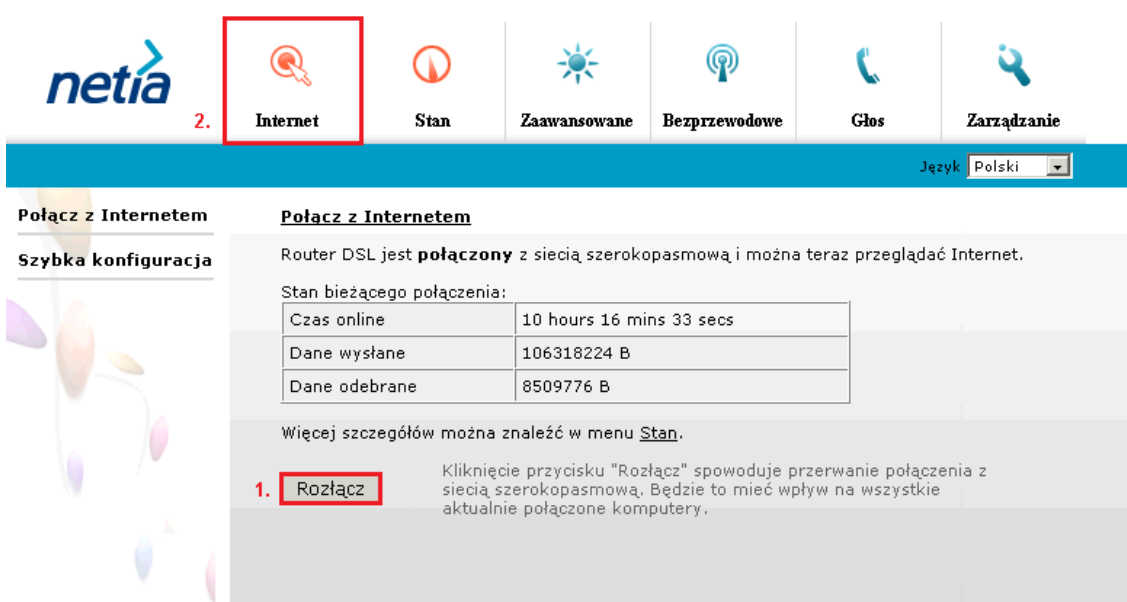

e. Na tym ekranie należy wprowadzić swój unikalny login użytkownika oraz hasło. Później zatwierdzamy wszystko poprzez klawisz "Połącz":

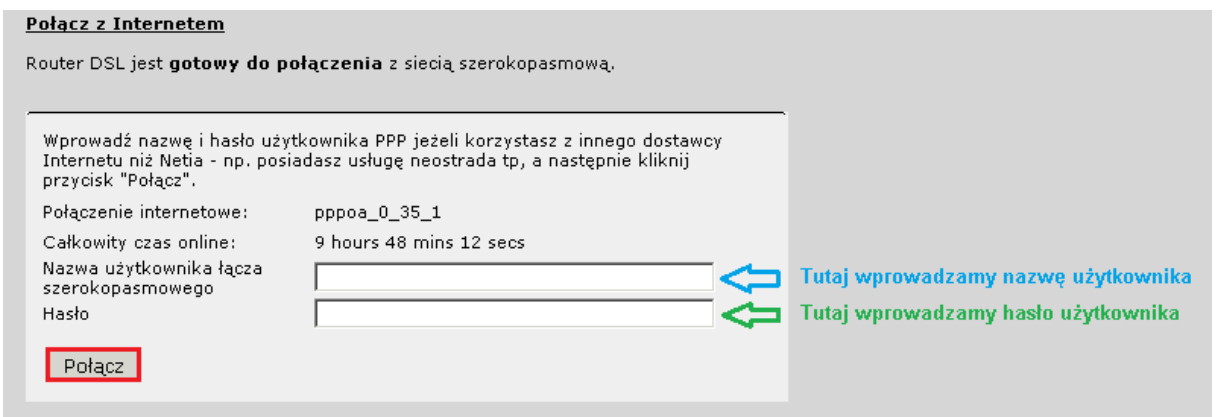

Należy odczekać 2 minuty. Wtedy połączenie zostanie nawiązane i usługa zostanie przywrócona do działania.